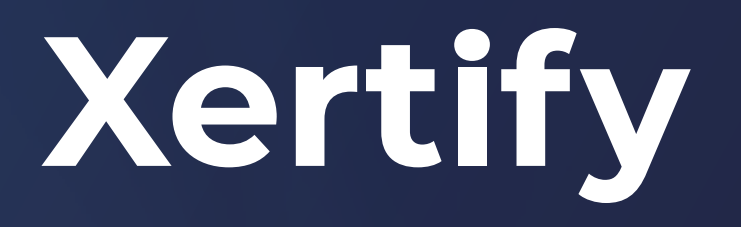

# **Guía de Uso** de la Plataforma del Estudiante

#### **Paso 1:** Verificación del Documento a través del QR

1. Recibe un correo electrónico con el asunto "Felicitaciones" junto con el documento digital. **1**

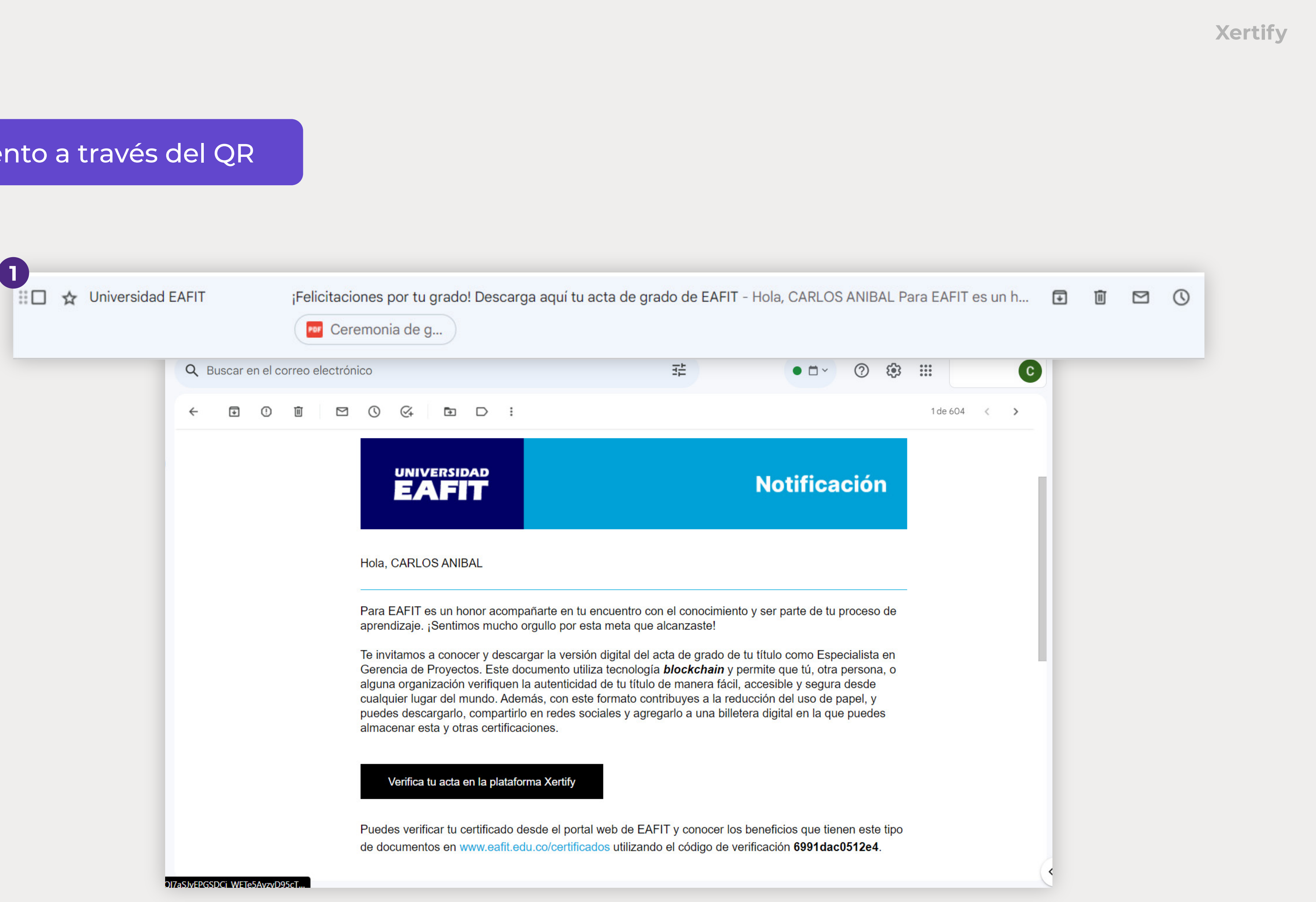

#### 2. Abre el documento y localiza el código QR.

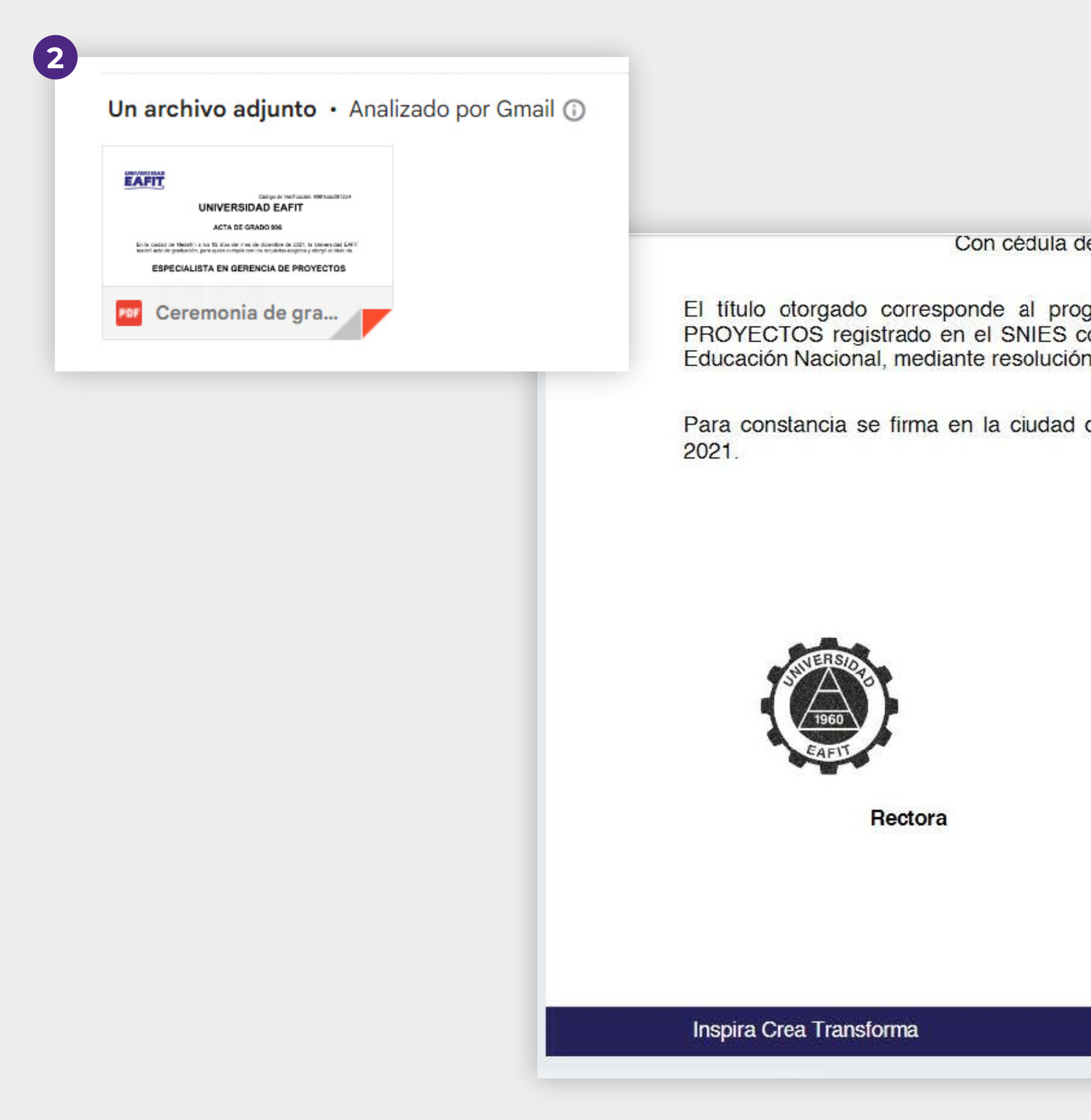

le ciudadania 103/605893

grama de ESPECIALIZACIÓN EN GERENCIA DE con el código 3806, y autorizado por el Ministerio de<br>on 09002 del 05 de junio del 2018.

de Medellín a los 02 días del mes de diciembre de

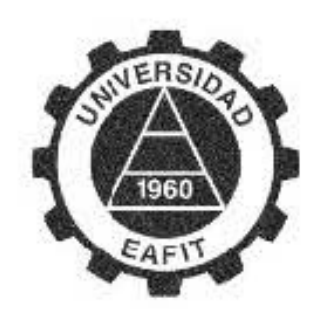

Secretaria General

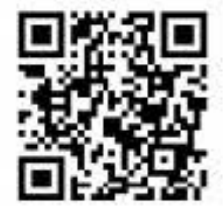

VIGILADA MINEDUCACIÓN

www.eafit.edu.co

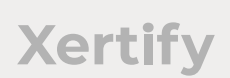

3. Utiliza tu celular para escanear el código QR.

4. Serás redirigido a una URL donde podrás verificar el documento1

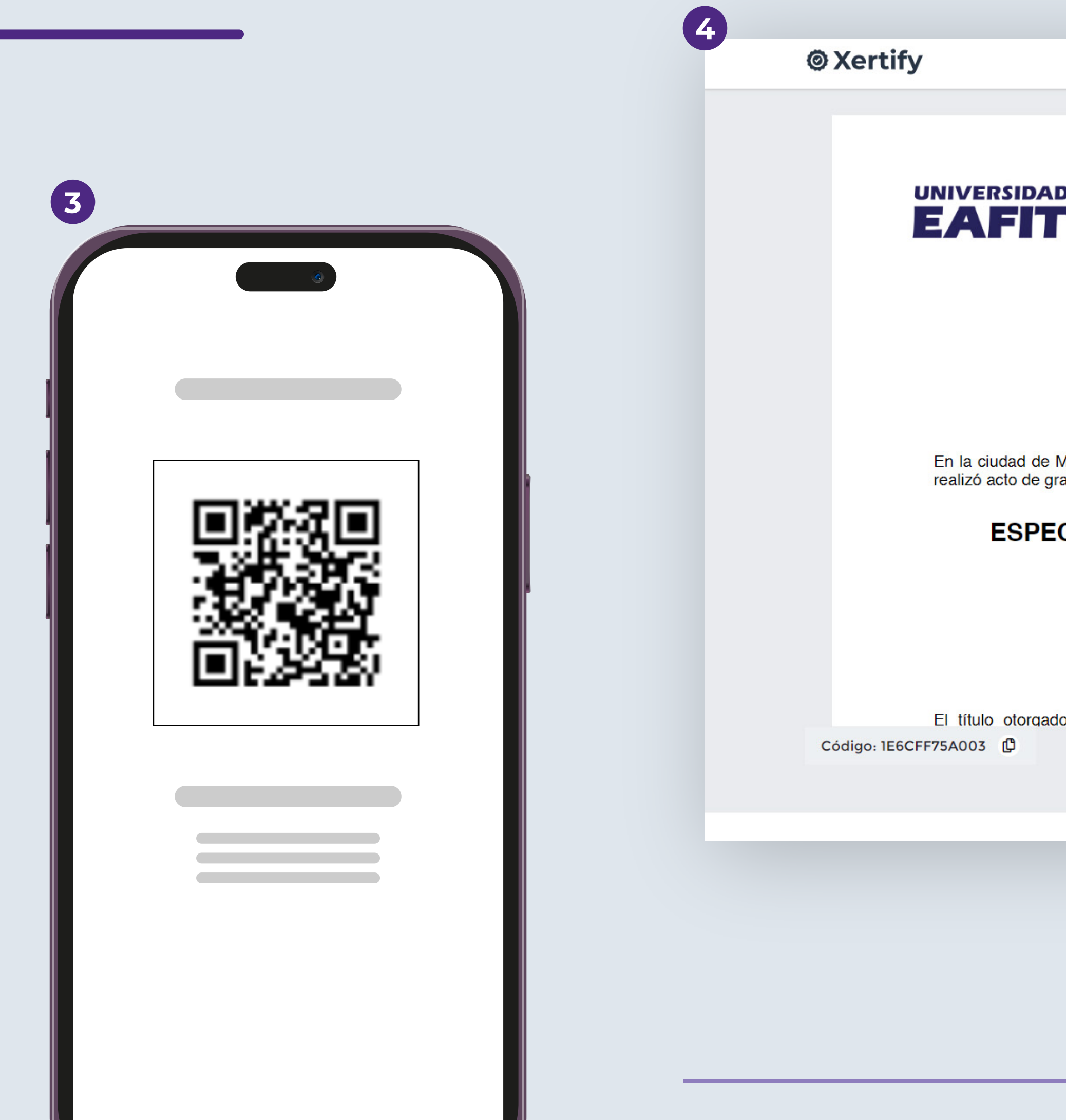

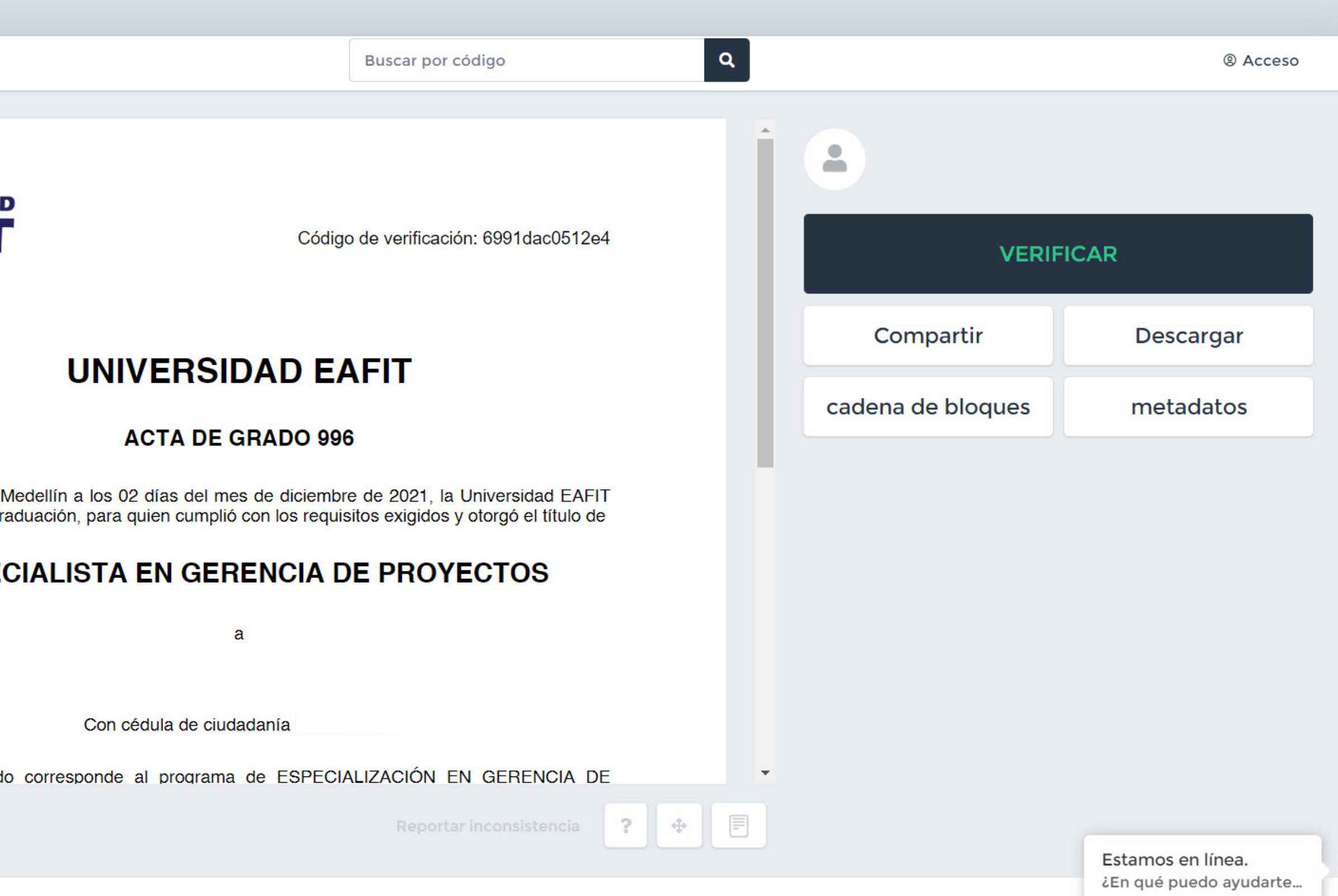

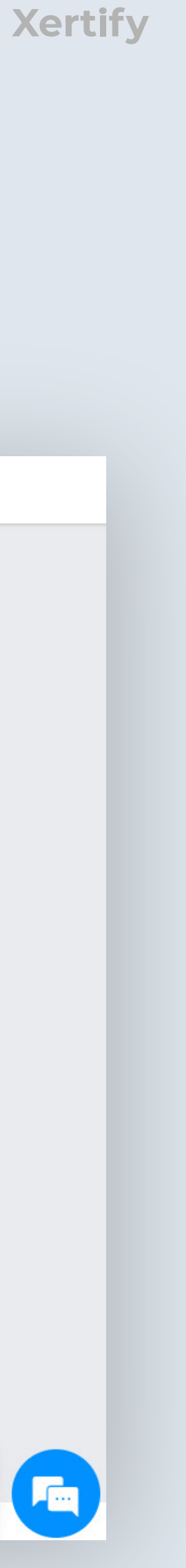

- Identifica tu documento.
- Click en verificar. ..............................

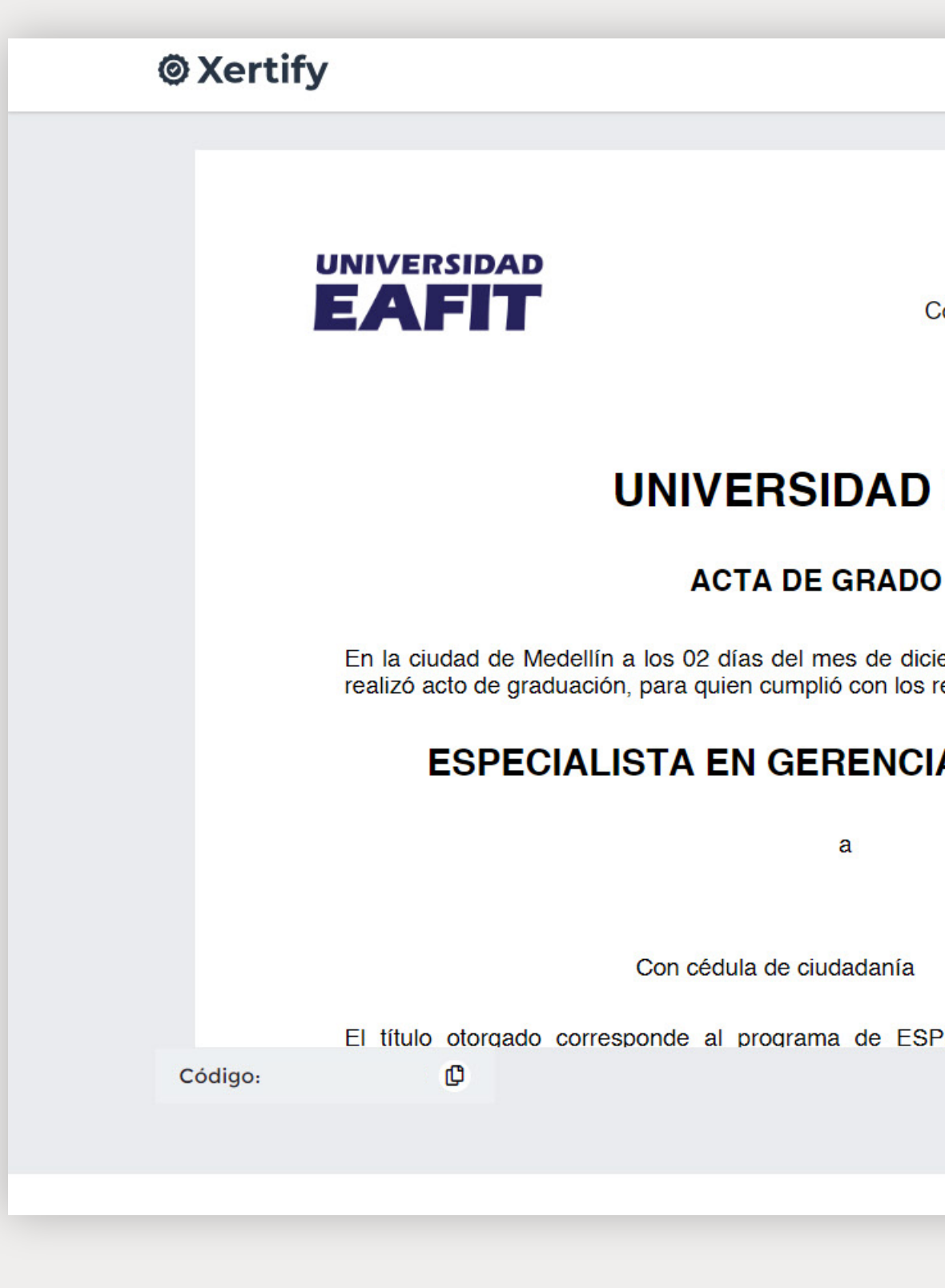

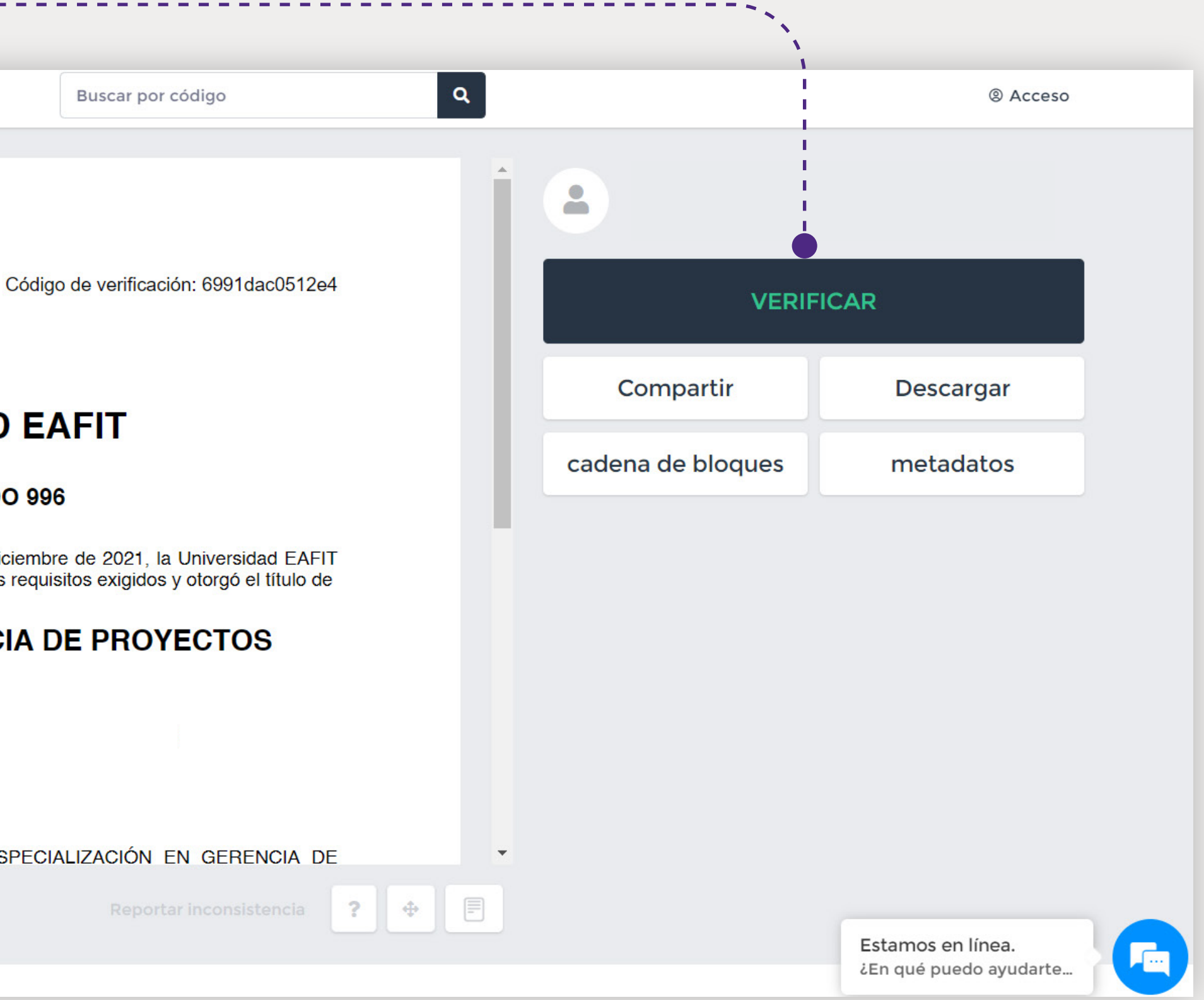

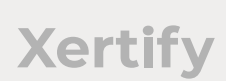

#### **Paso 2:** Funcionalidades de Verificación

#### • Se dirigirá a la página de verificación del documento.

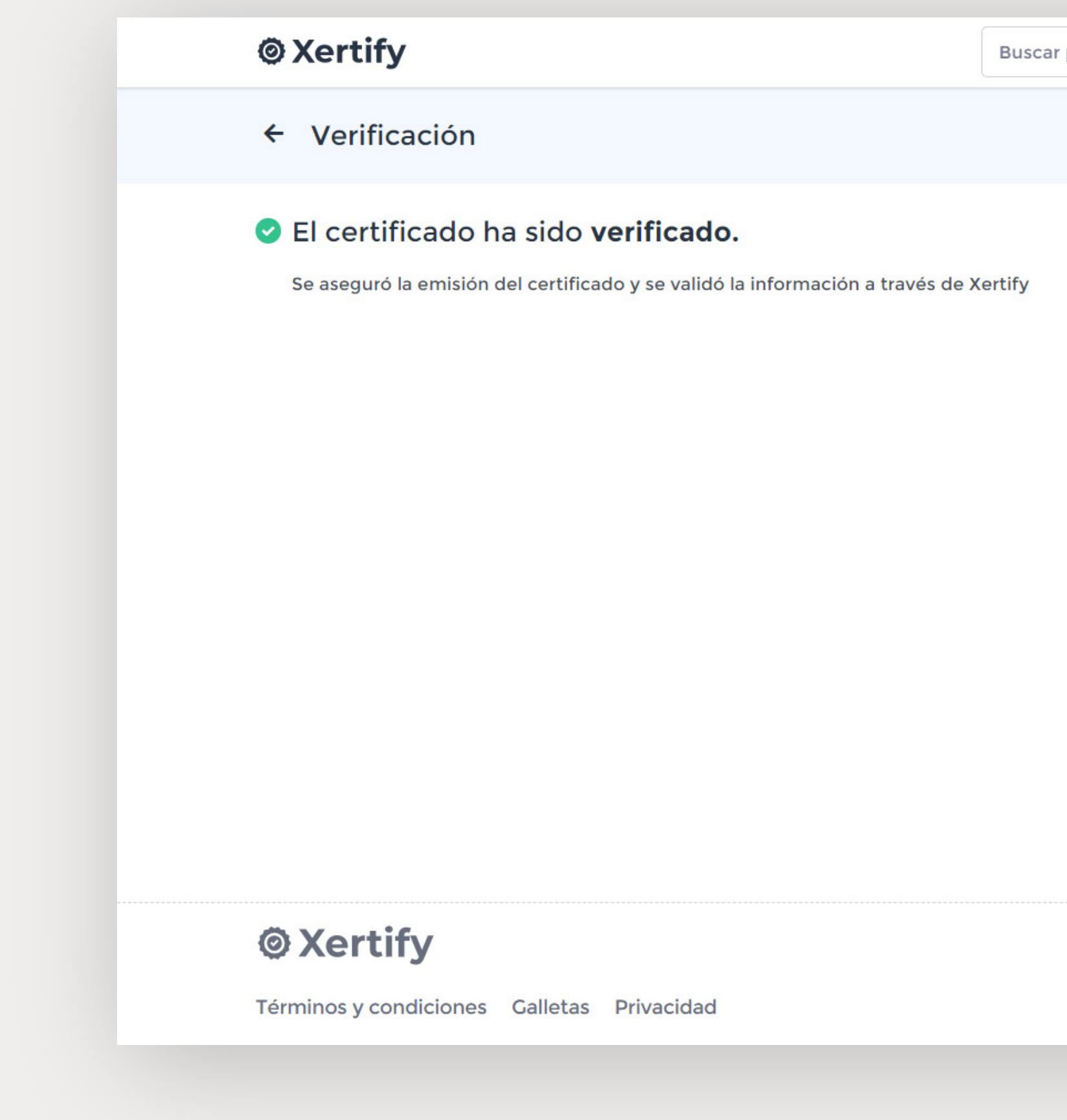

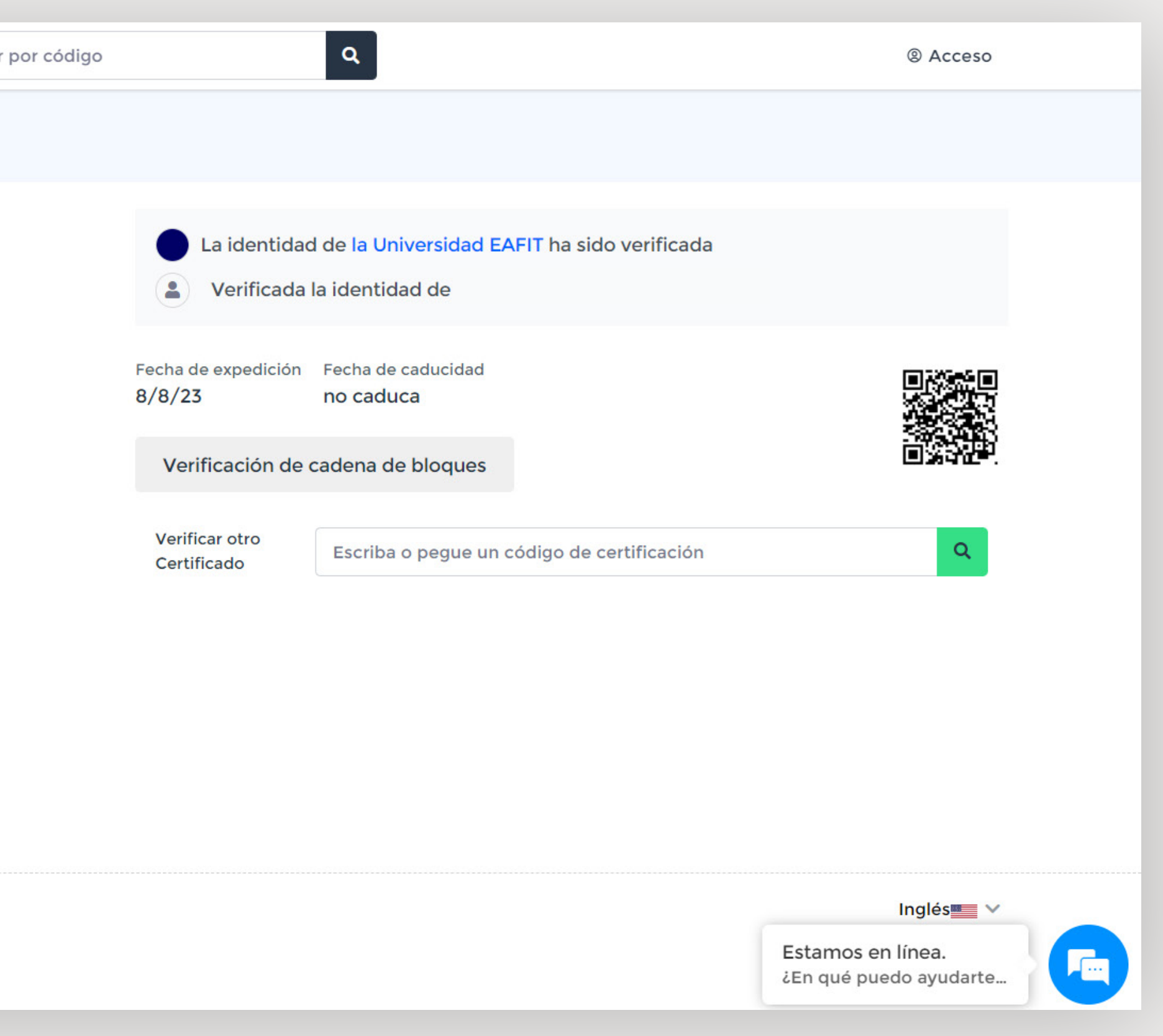

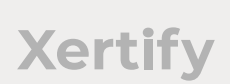

#### Añadir un LinkedIn:

- Captura una imagen de la verificación del documento.
- Anclar el documento a tu cuenta de Linkedin y seguir los pasos.

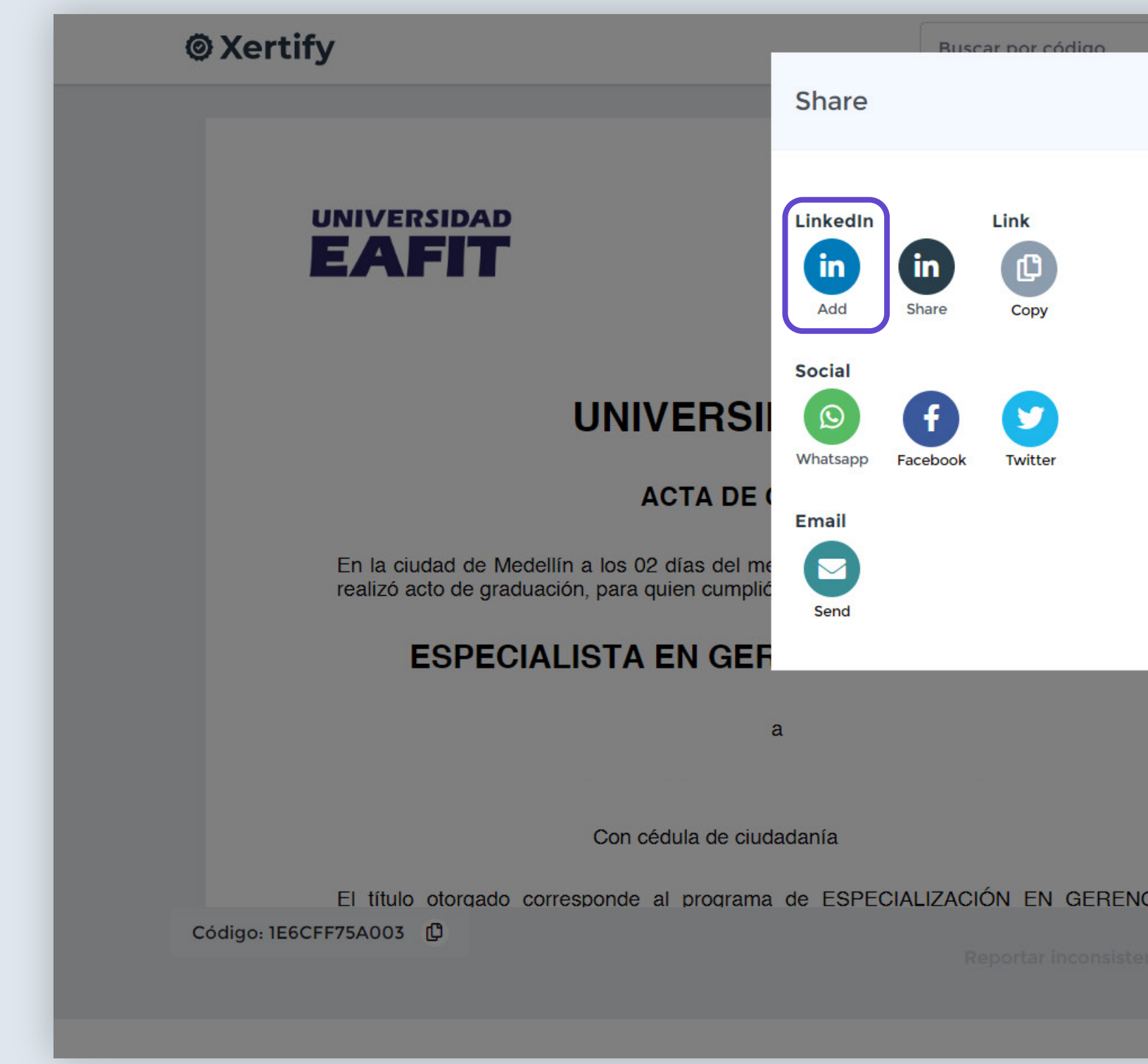

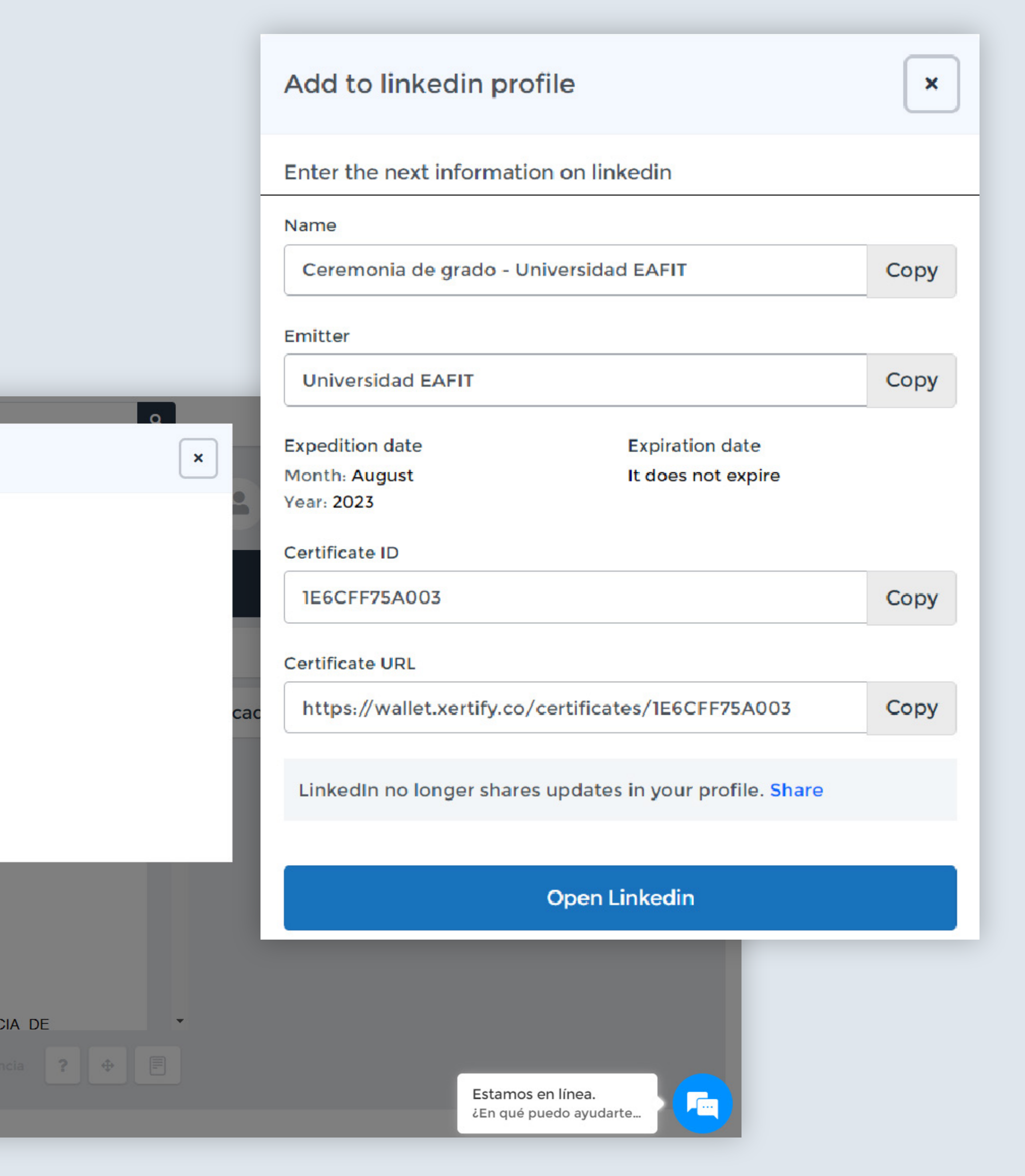

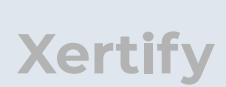

#### **Paso 3:** Compartir en Redes Sociales

#### **Guía de Uso** de la Plataforma del Estudiante

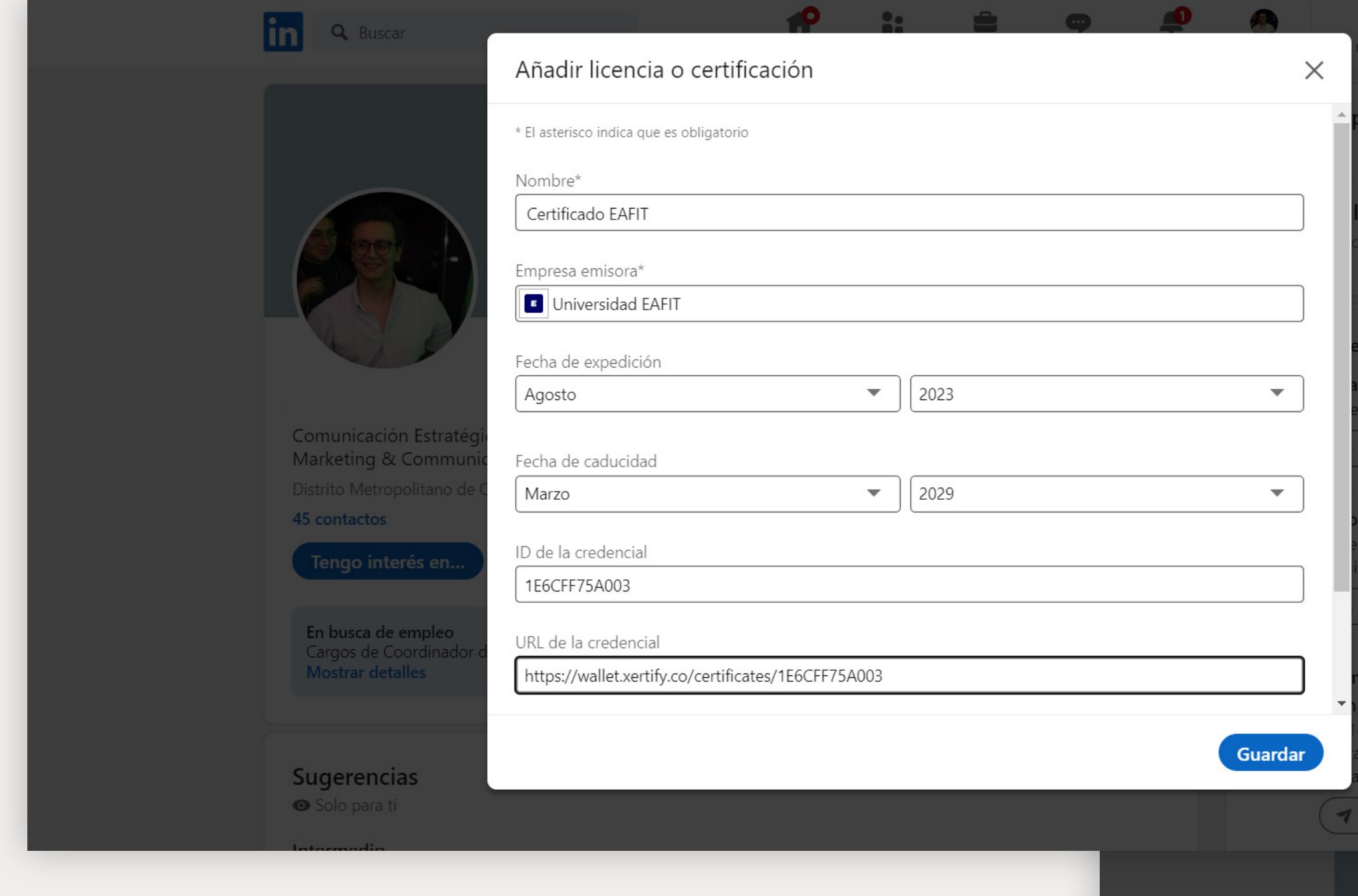

![](_page_7_Picture_2.jpeg)

**08**

![](_page_8_Picture_1.jpeg)

![](_page_8_Picture_2.jpeg)

- Haz clic en el enlace para crear una publicación.
- Agrega comentarios, hashtags, etc.
- La publicación se compartirá como una versión social del documento.

![](_page_9_Picture_57.jpeg)

![](_page_9_Picture_6.jpeg)

![](_page_9_Picture_8.jpeg)

#### Compartir como Post Social

- Genera una URL de compartición.
- Envía el enlace a través de WhatsApp.

![](_page_10_Picture_66.jpeg)

#### Compartir a través de WhatsApp

![](_page_10_Picture_5.jpeg)

![](_page_10_Picture_6.jpeg)

- Click en Facebook.
- Ingr
- Real para

![](_page_11_Picture_37.jpeg)

![](_page_11_Picture_6.jpeg)

## Compartir en Facebook

- Selecciona la opción de enviar a través de correo electrónico.
- Ingresa el mensaje y la dirección de correo correspondiente, y envía el correo.

![](_page_12_Picture_56.jpeg)

## Correo electrónico  $\pmb{\times}$ Comparta un enlace de acceso por correo electrónico para ver este certificado De - su correo electrónico \* Para: direcciones de correo electrónico de los destinatarios \*  $\pmb{\times}$ Agregar más personas Mensaje iObtuve un certificado por EAFIT! Enviar Estamos en línea. ¿En qué puedo ayudarte..

![](_page_12_Picture_6.jpeg)

#### Compartir por Correo Electrónico

#### Compartir por Correo Electrónico

![](_page_13_Picture_2.jpeg)

09:55

![](_page_13_Picture_5.jpeg)

#### Descargar Imagen

- Click en descargar
- Descarga una versión de imagen para publicaciones en redes o envío a terceros.

![](_page_14_Picture_49.jpeg)

![](_page_14_Picture_7.jpeg)

![](_page_14_Picture_8.jpeg)

## **Paso 4:** Descarga de Documento

#### Descargar PDF

- Click en descargar
- Descarga el archivo PDF del documento firmado digitalmente.

![](_page_15_Picture_44.jpeg)

![](_page_15_Picture_5.jpeg)

![](_page_15_Picture_6.jpeg)

1. Click en cadena de bloques o blockchain.

2. Ver el video completo y seguir los pasos de verificación.

3. Descargar el archivo.

#### **Paso 5:** Verificación en Blockchain

![](_page_16_Picture_86.jpeg)

![](_page_16_Picture_6.jpeg)

![](_page_16_Picture_7.jpeg)

Términos y condiciones Galletas Privacidad

![](_page_16_Figure_9.jpeg)

![](_page_16_Picture_10.jpeg)

**Xertify** 

#### 4. Accede a la plataforma de verificación en blockchain: https://www.blockcerts.org/

5. Sube el archivo descargado a la página.

![](_page_17_Picture_4.jpeg)

![](_page_17_Picture_2.jpeg)

6. La plataforma mostrará los detalles y confirmará la autenticidad.

![](_page_18_Picture_68.jpeg)

#### **AGUSTIN SOTOMAYOR LO**

sto 11, 2023 por Universidad EAFIT

Registro en formato PDF

#### of Verification

 $m$ entos  $\triangle$ 

#### tus check

 $ments \rightarrow$ 

#### rificado

es un certificado válido de Ethereum. nace de transacción

**ECTOS** 

 $\times$ 

#### **JUAN AGUSTIN SOTOMAYOR AREVALO**

Con cédula de ciudadanía 1234567890

![](_page_18_Picture_16.jpeg)

 $\times$ 

#### **Paso 6:** Información Adicional y Metadatos 1. Click en Metadatos. **@Xertify VERIFICAR UNIVERSIDAD EAFIT** Compartir Descargar **1** cadena de bloques metadatos En la ciudad de Medellín a los 02 días del r realizó acto de graduación, para quien cumpl 2. En la sección de metadatos, encontrarás información detallada sobre el documento. El título otorgado corresponde al progran 3. Podrás verificar tanto el diploma  $\mathbb{O}$ Código: como el acta utilizando los códigos correspondientes.

#### **UNIVERSI**

**ACTA DE** 

![](_page_19_Picture_102.jpeg)

**ESPECIALISTA EN GEI** 

Descargar

Con cédula de ciu

metadatos

![](_page_19_Picture_11.jpeg)

![](_page_19_Picture_12.jpeg)

1. Crea una cuenta con Google, Facebook o LinkdIn.

![](_page_20_Picture_3.jpeg)

2. O crea una cuenta con tu correo electrónico.

![](_page_20_Picture_5.jpeg)

#### **Paso 7:** Registro en Wallet

#### 3. Llena el formulario y regístrate.

![](_page_21_Picture_16.jpeg)

![](_page_21_Picture_3.jpeg)

4. Dale click en académico y podrás encontrar tu certificado.

![](_page_22_Picture_16.jpeg)

![](_page_22_Picture_3.jpeg)

![](_page_23_Picture_0.jpeg)

![](_page_23_Picture_1.jpeg)